TUTORIAL Account Google Workspace

cognome.nome@ic6muttoni.edu.it

# 1° ACCESSO CAMBIA O REIMPOSTA LA TUA PASSWORD COME ACCEDERE A CLASSROOM

Indice

- pag 1 1° accesso alla GMail della Google Workspace dell'Istituto Comprensivo Vicenza 6 F. Muttoni
- pag 4 Cambia la **PASSWORD**
- pag 6 Per accedere alla **CLASSROOM**

1° accesso alla GMail della Google Workspace dell'Istituto Comprensivo Vicenza 6 F. Muttoni

- 1. **Fai click sull'icona del browser** (il programma per navigare in internet) **che hai sul PC (Internet explorer, Mozilla Firefox, Chrome, Safari).**
- 2. Si apre una finestra: **scrivi** nella barra di navigazione: **Gmail**

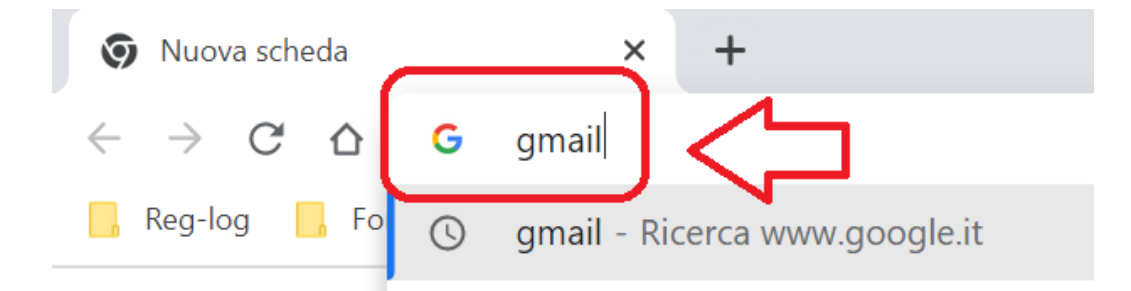

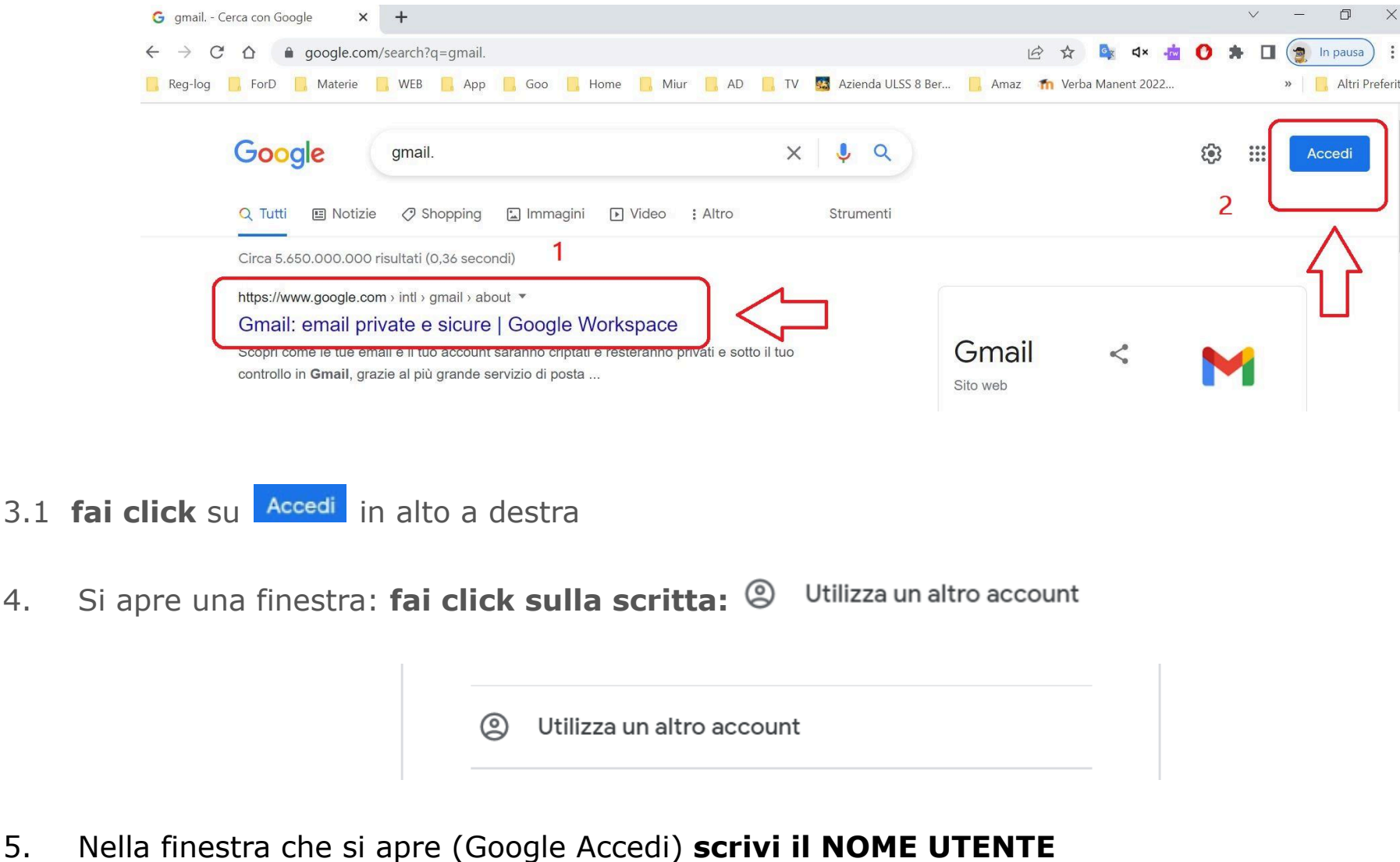

Avanti **cognome.nome@ic6muttoni.edu.it e poi fai click su**

## Google

#### Accedi

Utilizza il tuo Account Google

Indirizzo email o numero di telefono

cognome.nome@ic6muttoni.edu.it

#### Non ricordi l'indirizzo email?

Non si tratta del tuo computer? Utilizza la modalità ospite per accedere privatamente. Ulteriori informazioni

Crea un account

Avanti

3. Nella pagina che si apre **fai click** al centro sul primo risultato (1) **Gmail: email private e sicure** (www.google.com/gmail) oppure se si utilizza Google Chrome (2) in alto a destra sulla scritta in blu

accedi **Accedi** per aprire la pagina dove inserire

6. Nella finestra che si apre (Google Accedi) **scrivi la PASSWORD \*\*\*\*\*\*\*\*\***

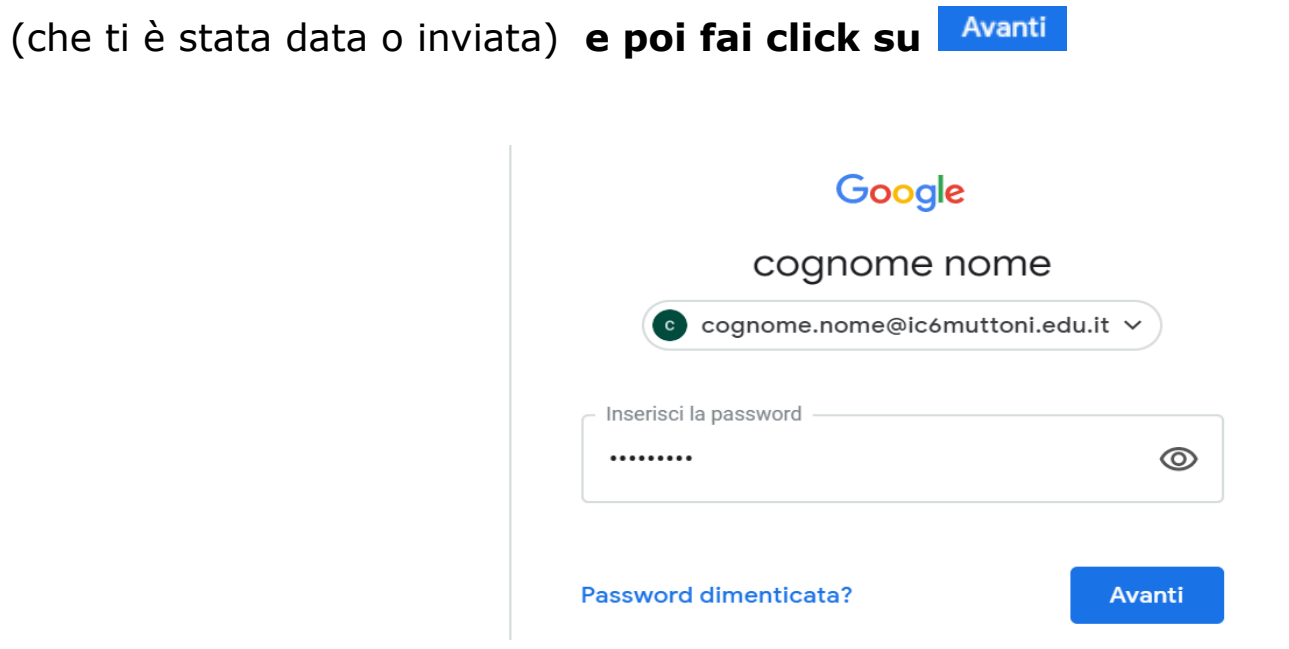

6.1 Nella schermata successiva devo inserire di nuovo la password (nella parte superiore della schermata

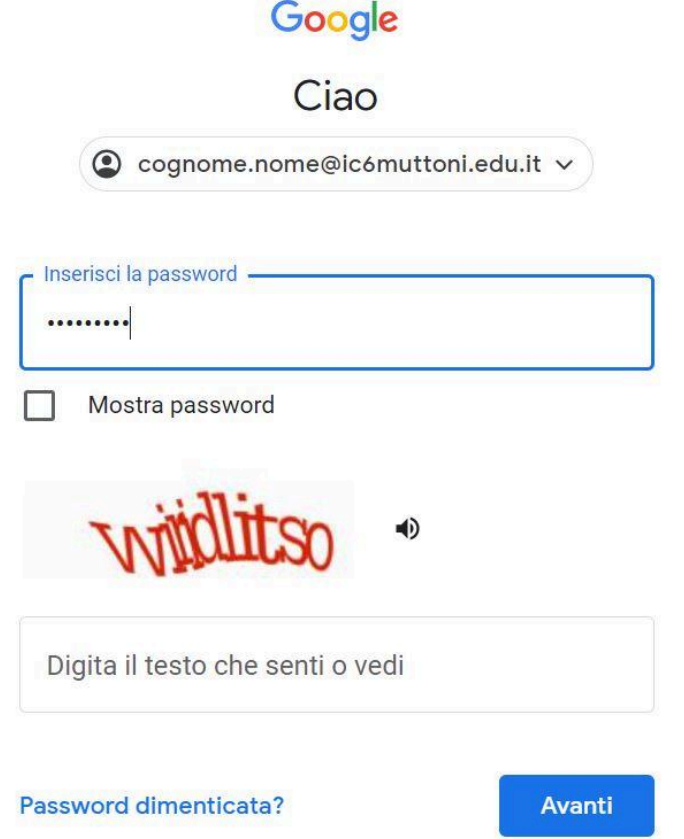

6.2 poi dove è scritto (digita il testo che senti o vedi) inserire il **testo colorato** che compare

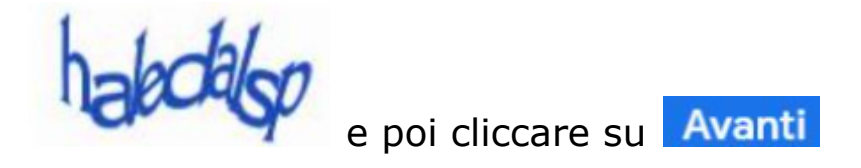

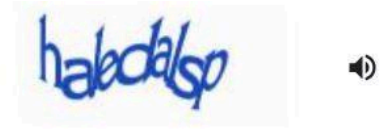

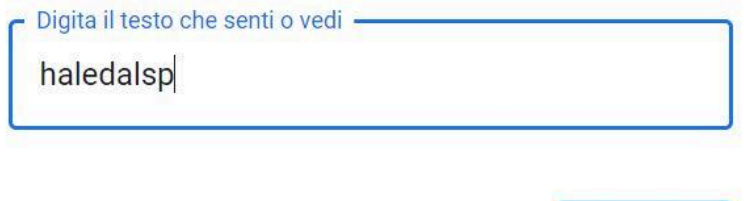

Password dimenticata?

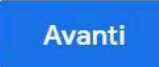

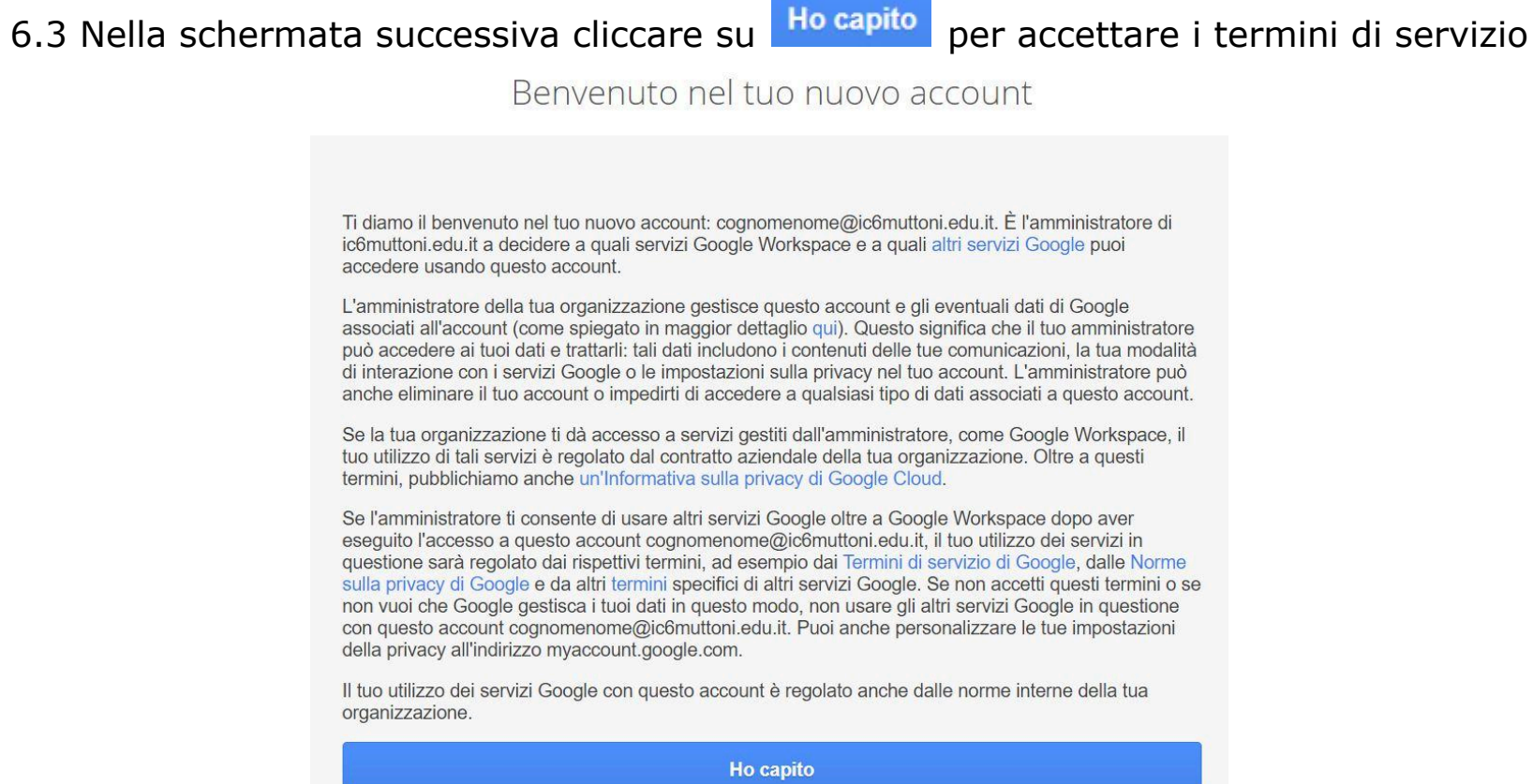

7. Nella schermata successiva creare la nuova password con **almeno 8 caratteri** riscriverla dove è scritto **Conferma** e poi cliccare su **Avanti** 

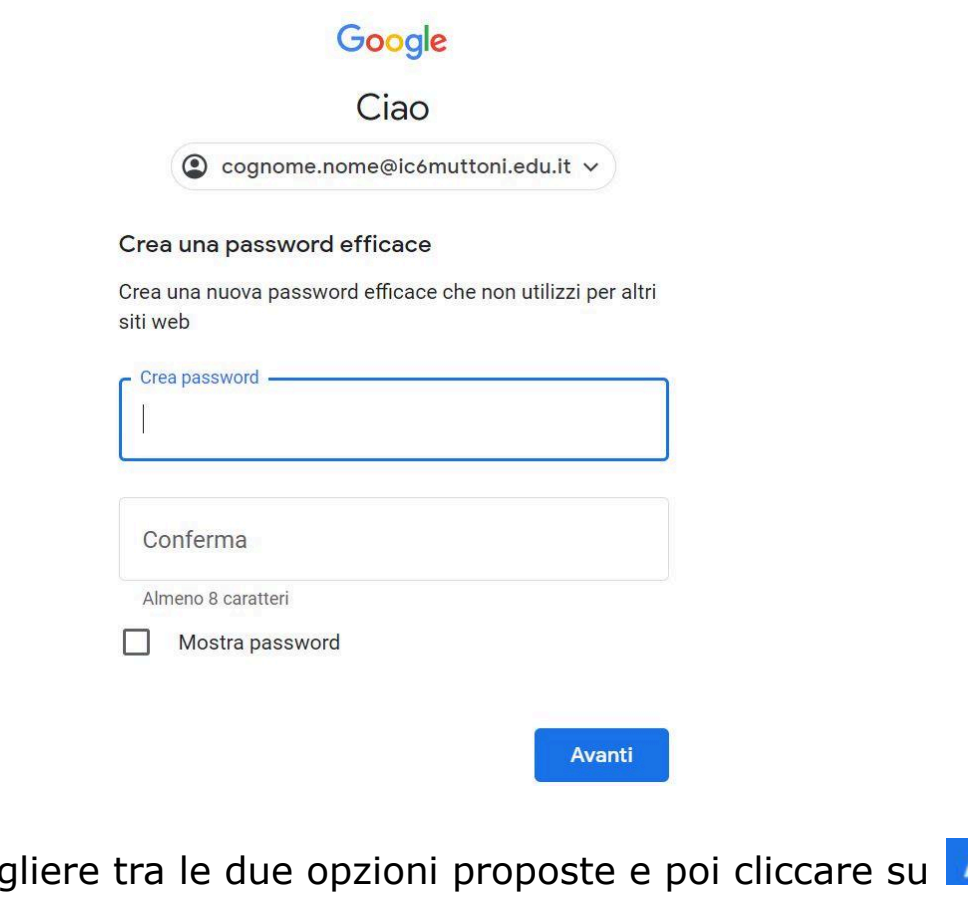

- 8. Nella finestra che si apre sceg Avanti
	- Continua con le funzionalità intelligenti Gmail continuerà ad offrirti:
		- · Filtro automatico/categorizzazione automatica
		- (Principale/Social/Promozioni) delle email
		- · Ricerca intelligente (parole chiave suggerite, risultati pertinenti e altro)
		- · Scrittura intelligente (testo suggerito) nelle email
		- · Risposta rapida (risposte rapide suggerite) nelle email · Schede riepilogative sopra le email (viaggi, monitoraggio della
		- spedizione e non solo)
		- · Estrazione dei dettagli degli eventi per creare voci di calendario

○ Disattiva le funzionalità intelligenti

Questa opzione disattiverà o peggiorerà le prestazioni delle funzionalità riportate sopra e non solo. Puoi riattivare le funzionalità nelle impostazioni di Gmail. Ulteriori informazioni

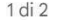

Avanti

8.1.Nella finestra che si apre scegliere tra le due opzioni proposte e poi cliccare su Fine

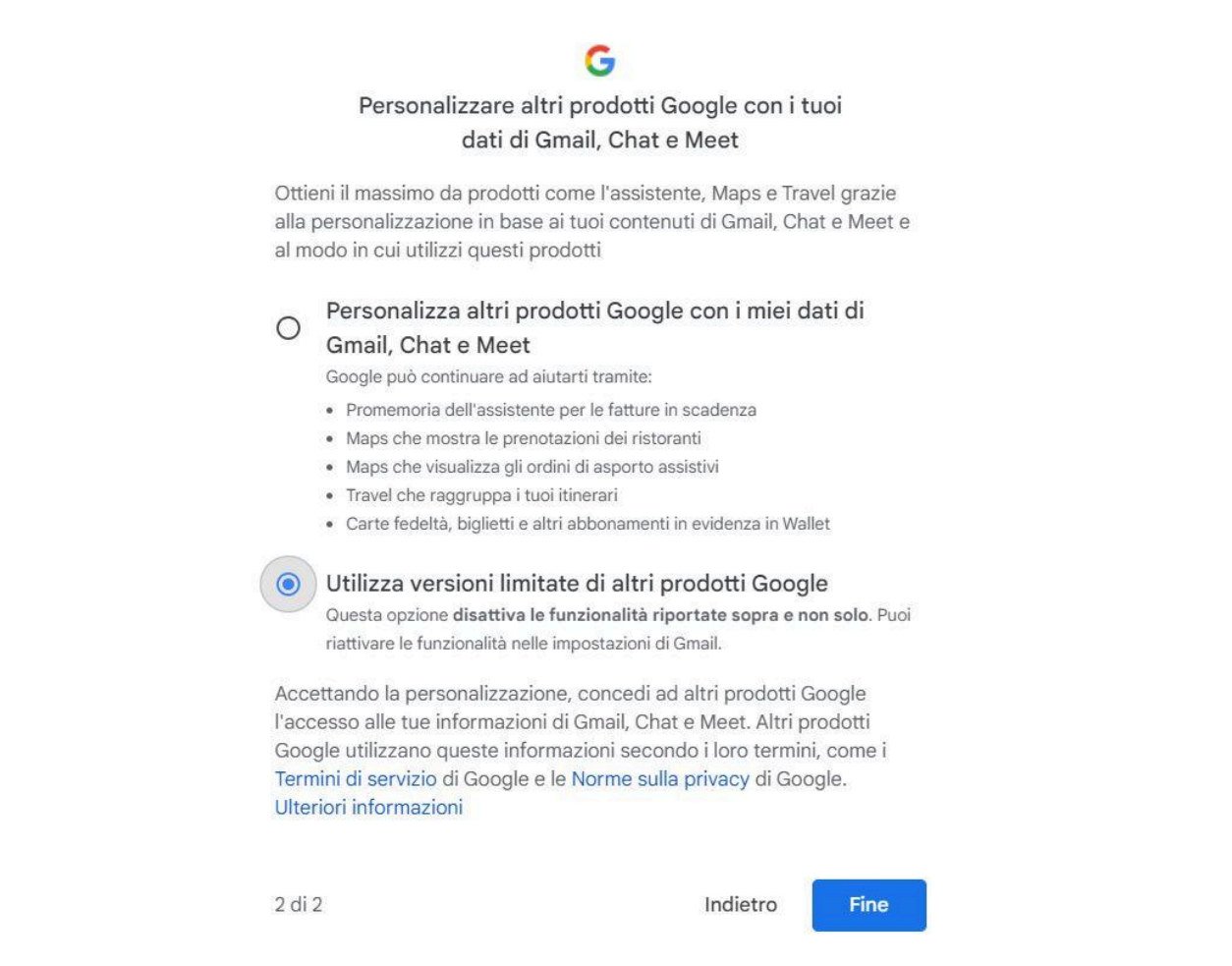

9. Dopo aver visualizzate alcune finestre per aiutare la navigazione **Si apre la tua nuova casella di**

## **posta**

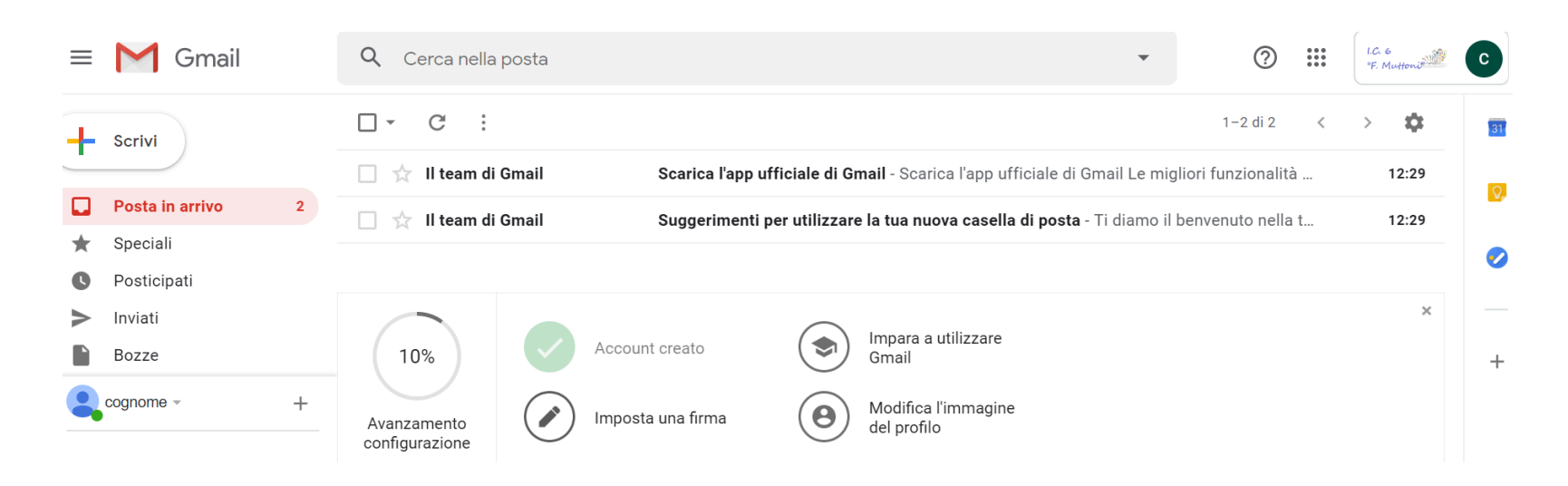

- 10. **Se si vuole cambiare la PASSWORD**
- 11. **Fai click sul cerchio colorato in alto a destra con l'iniziale del tuo nome** (account Google)
- 12. Si apre una finestra: **fai click su** *Gestisci il tuo account Google*

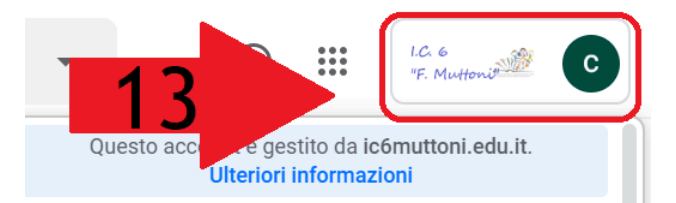

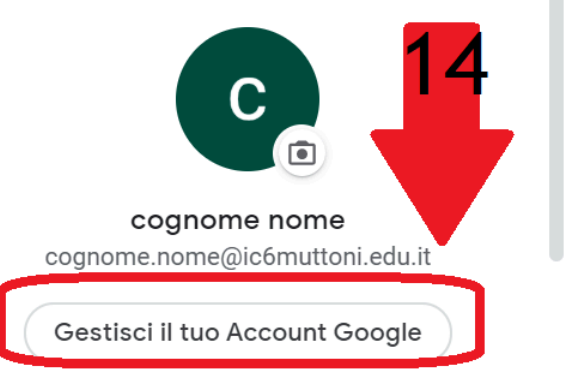

13. Nella finestra che si apre **fai click su** *Informazioni personali* che si trova a sinistra

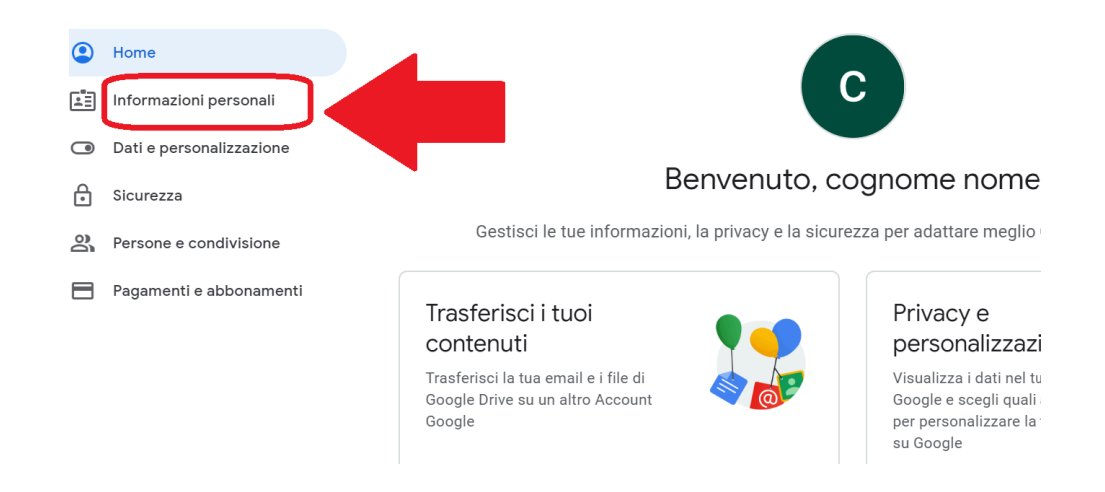

14. Nella finestra che si apre **fai click su** *Password*

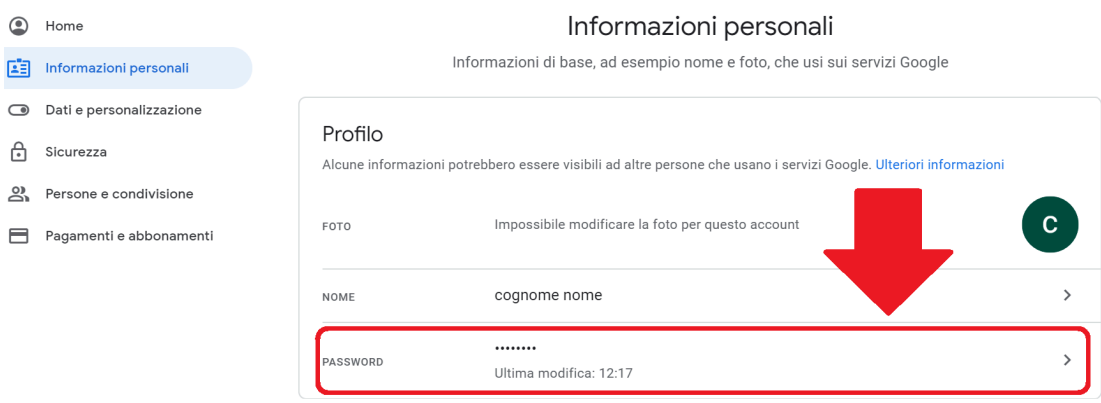

15. Nella finestra che si apre **scrivi la Password \*\*\*\*\*\*\*\* e poi fai click su**

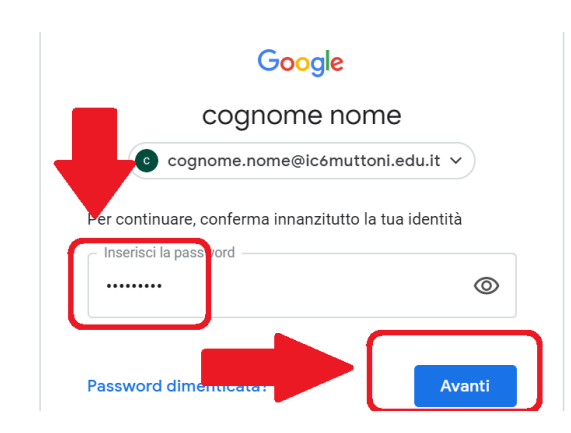

16. Nella finestra che si apre **scrivi la tua nuova Password** nella casella "Nuova password" e poi riscrivila nella casella "Conferma nuova password", **quindi fai click su** *Cambia password*

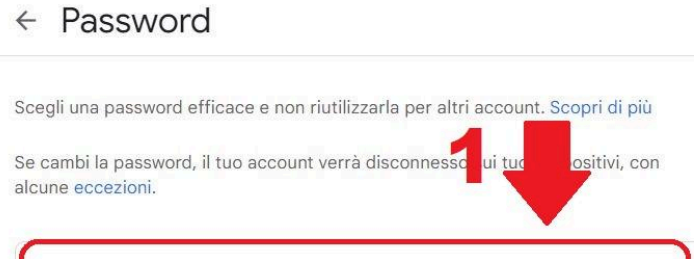

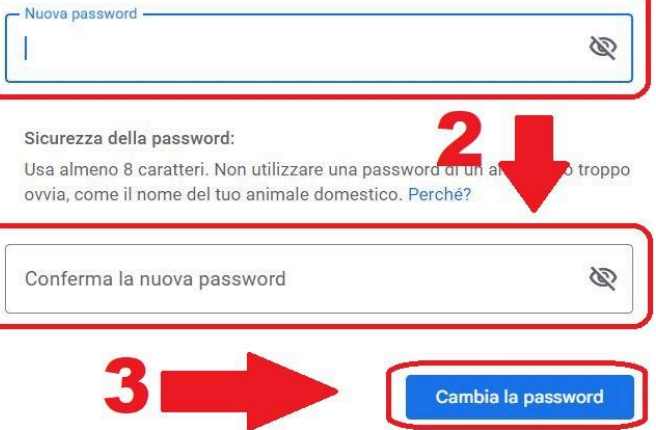

17. **Annota la nuova password** in un luogo sicuro e memorizzala con sicurezza

18. **PER ACCEDERE ALLA CLASSROOM** dalla tua gmail vai in alto a destra **sui 9 quadratini neri**

**, fai click sull'icona** *Classroom e poi seguire le istruzioni*

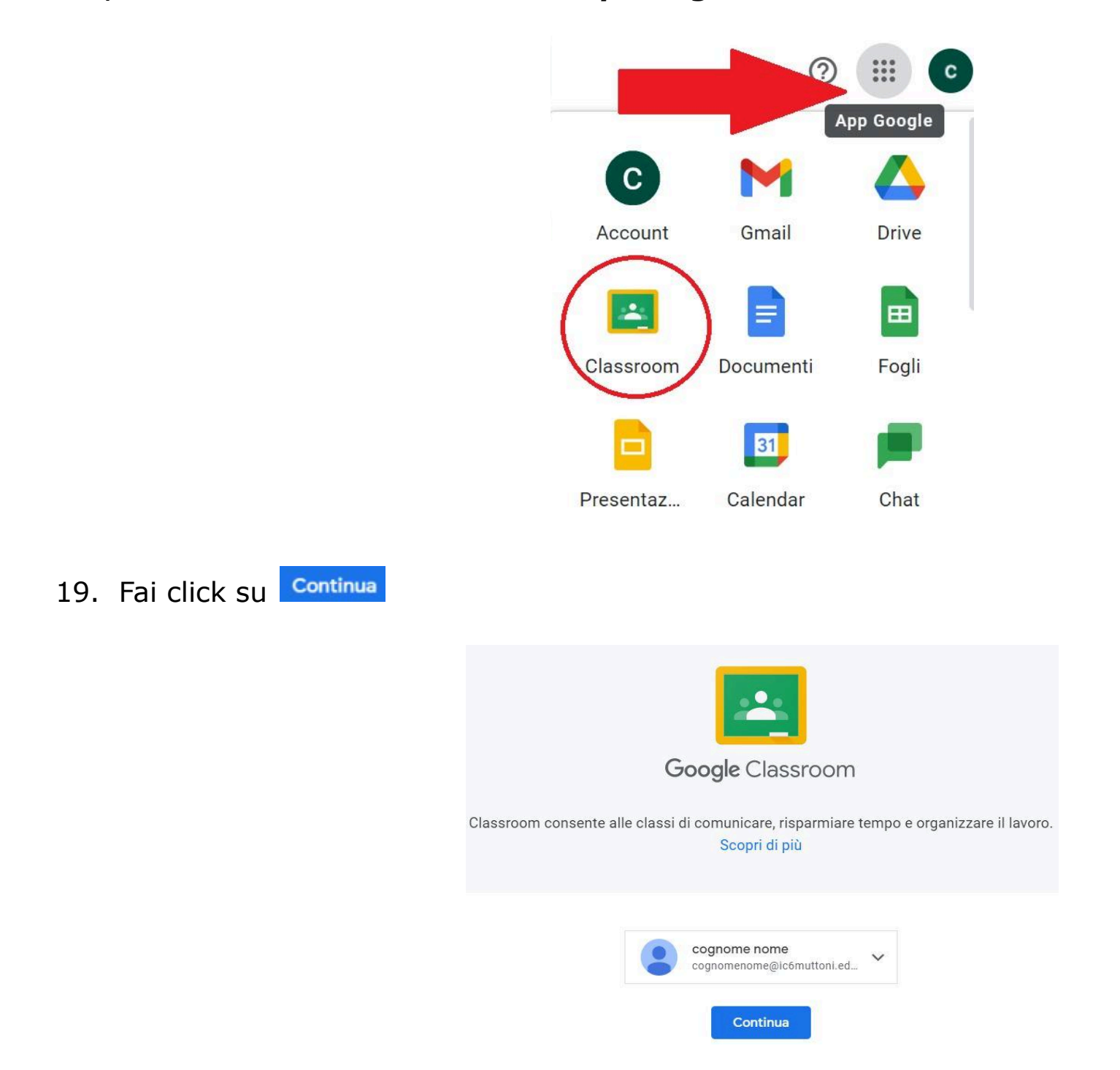

20. Fai click su *Sono uno studente*

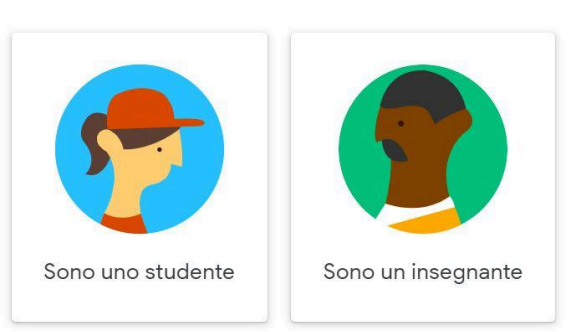

Scegli il tuo ruolo

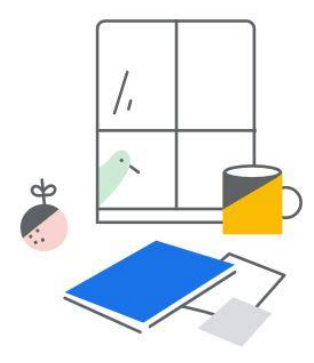

Aggiungi un corso per iniziare

Iscriviti al corso

21. Nella schermata compare una classroom e per farne parte, fai clic su **Iscriviti** 

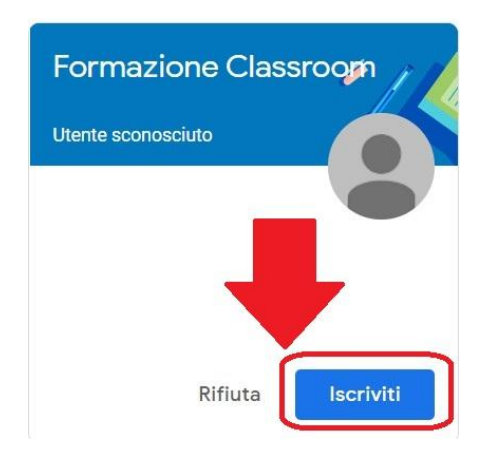

22. In alternativa puoi accedere alla classe digitando nella barra di navigazione Internet [classroom.google.com](https://classroom.google.com/) e accedendo con il tuo account **cognome.nome@ic6muttoni.edu.it**

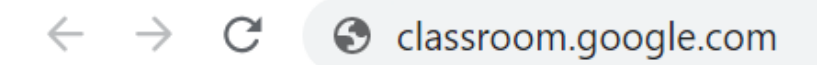

e poi seguire la procedura indicata in precedenza

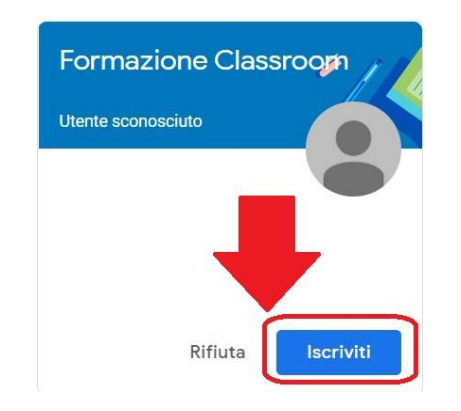

**Grazie e buon lavoro**